## **ACCOUNT PASSWORD RESET**

First of all, to be able to use the Security Question Password reset option, we need to configure the security questions. When it's enabled, your next login will prompt you for action.

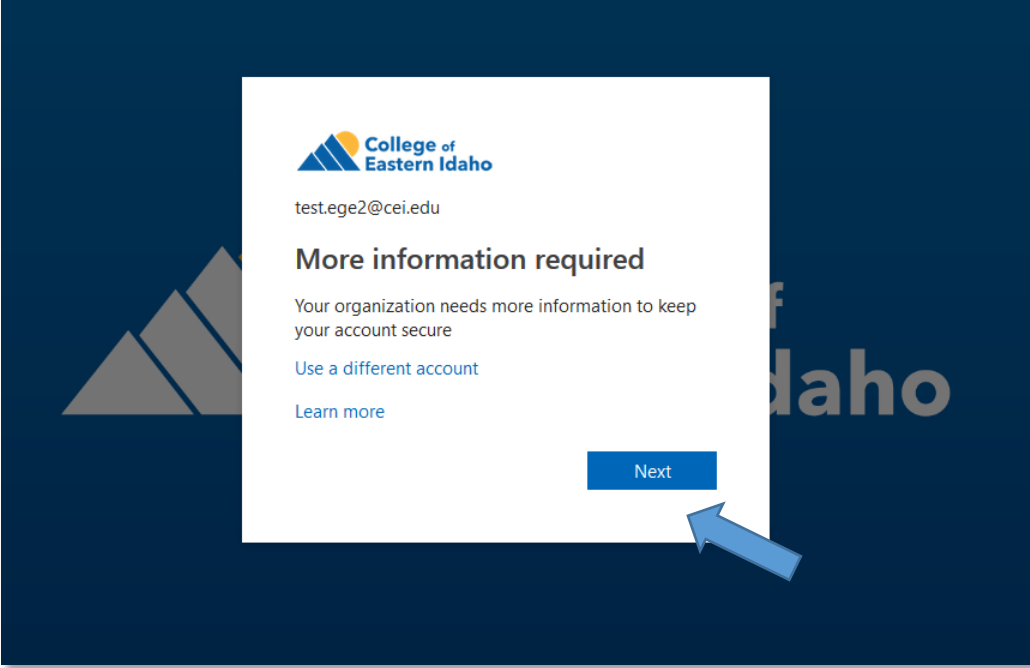

After clicking Next, you will see the page below. Go ahead and click "Security Questions are not configured. Set them up now".

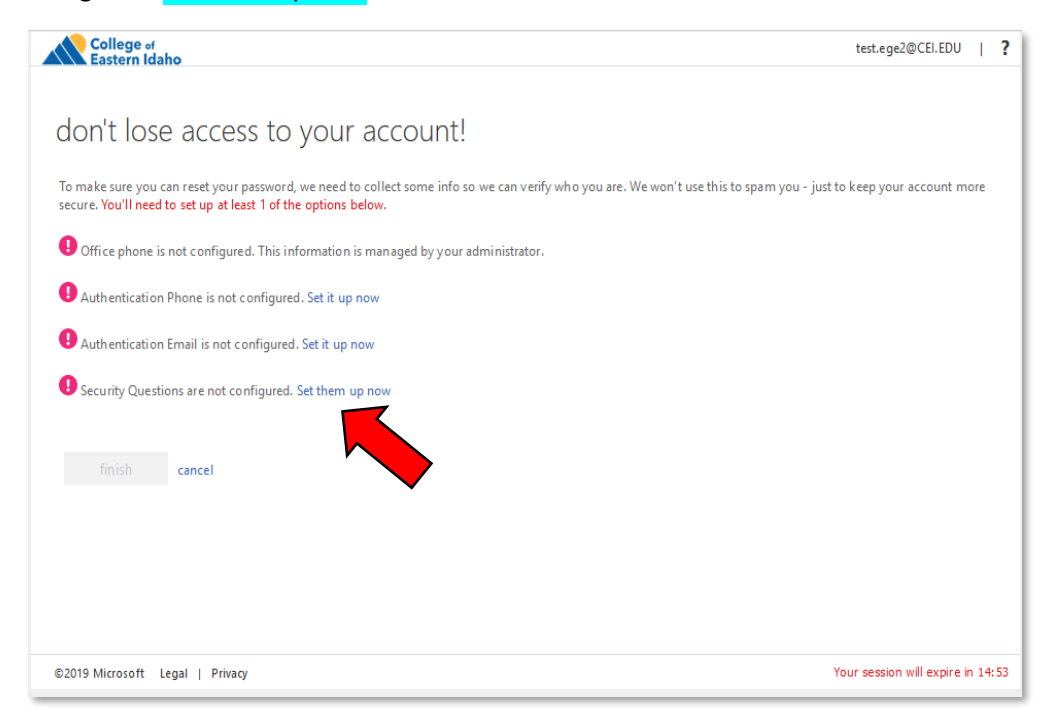

On this page, you will select one of the options from the drop down and create your all three security questions/answers. When you are done, click "save answers".

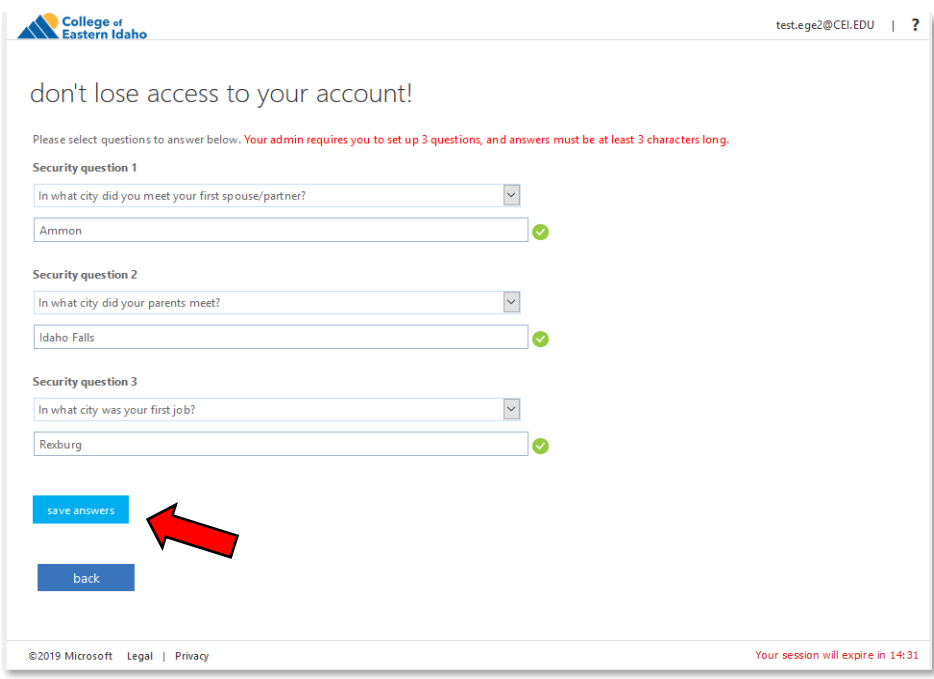

## After that, click "Finish".

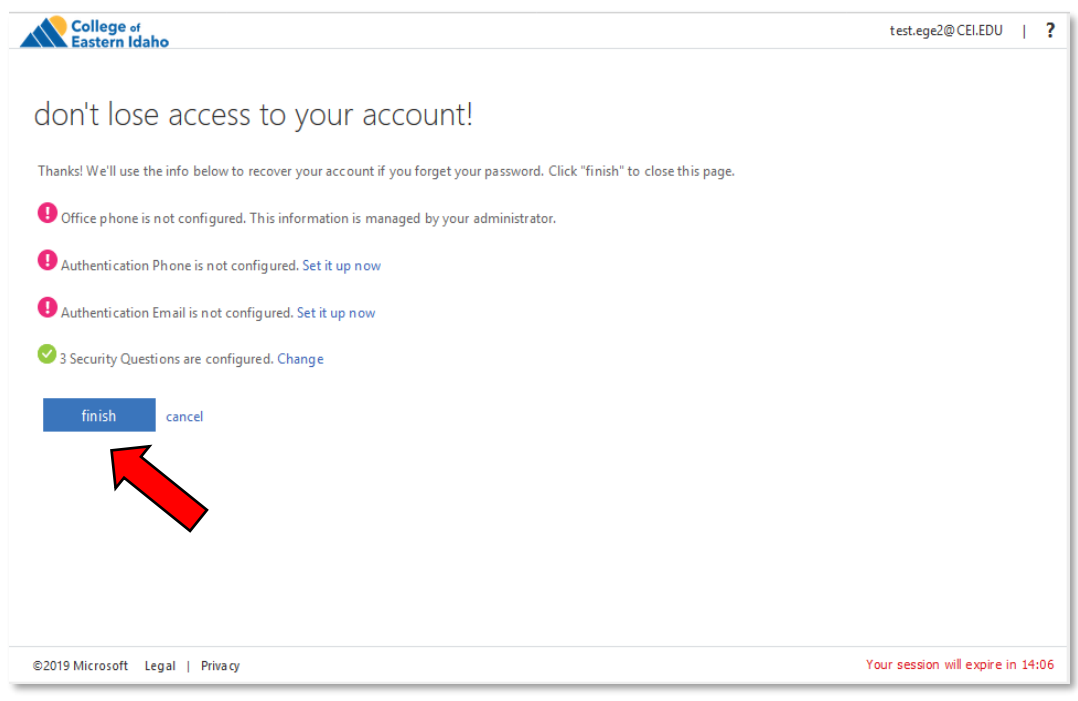

When you need to reset your forgotten password, click "Forgot my Password".

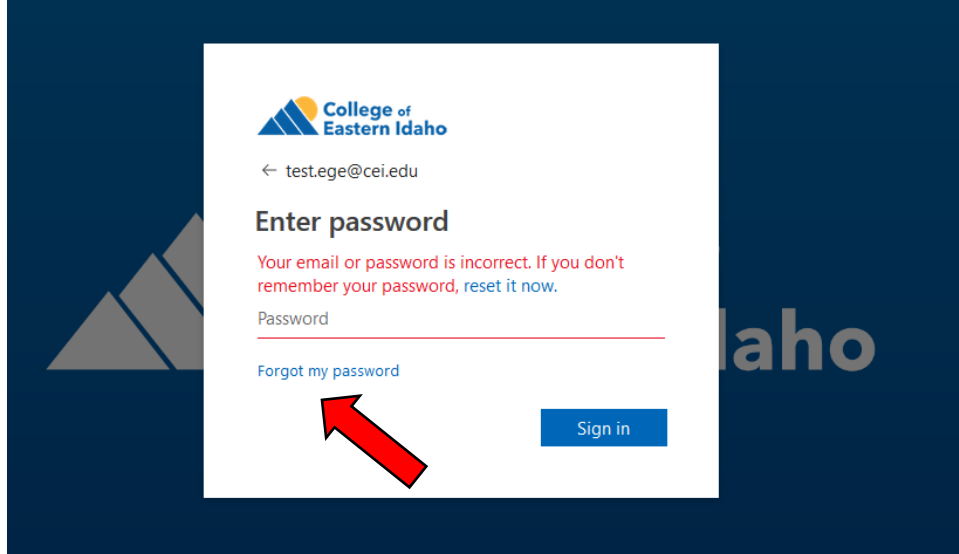

On the next page, first make sure your user id is correct (It's your school email address

[firstname.lastname@cei.edu\)](mailto:firstname.lastname@cei.edu) and then enter the characters in the picture (It's NOT case sensitive) then click Next.

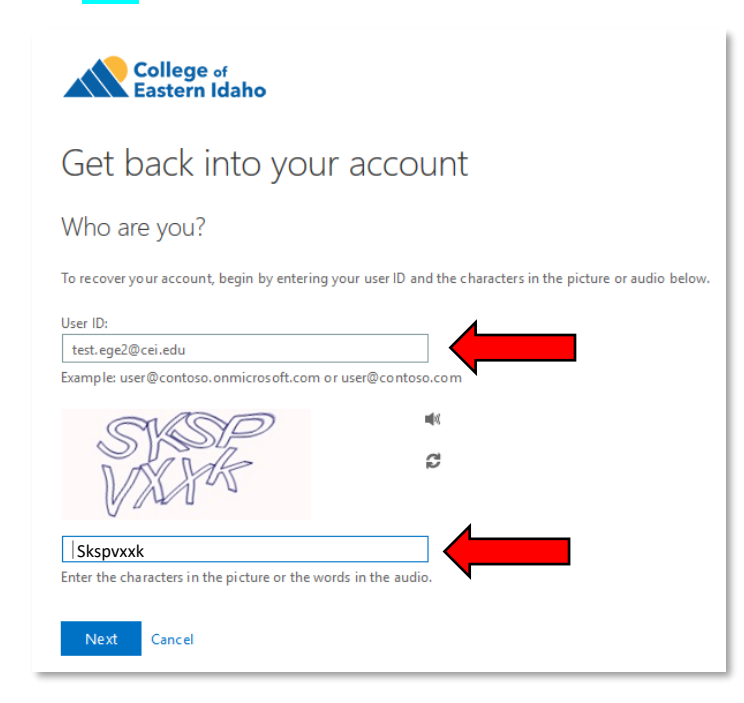

Fill out your answers for the questions and then hit Next.

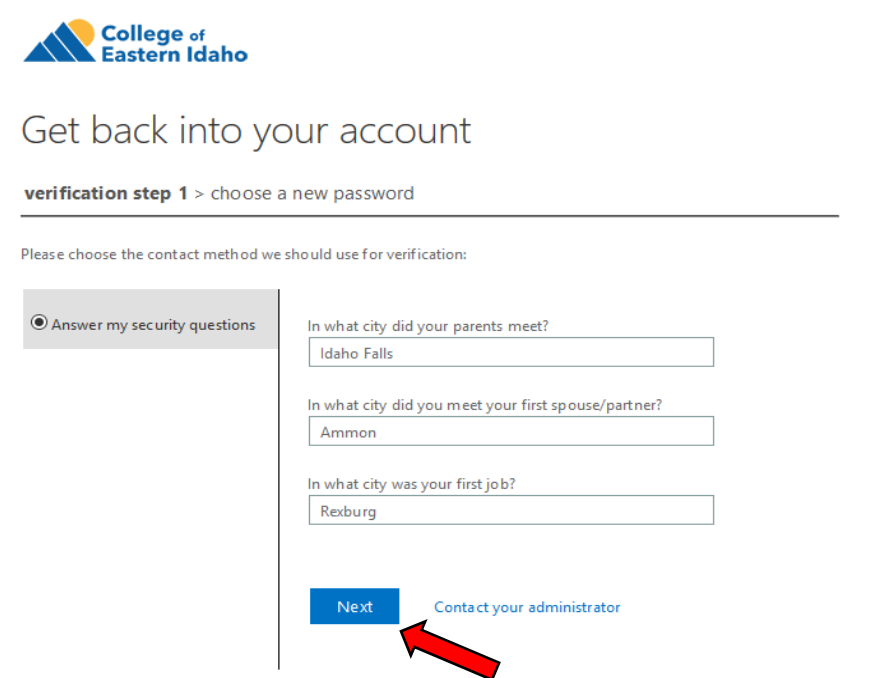

Finally, you can create your new password and click Finish.

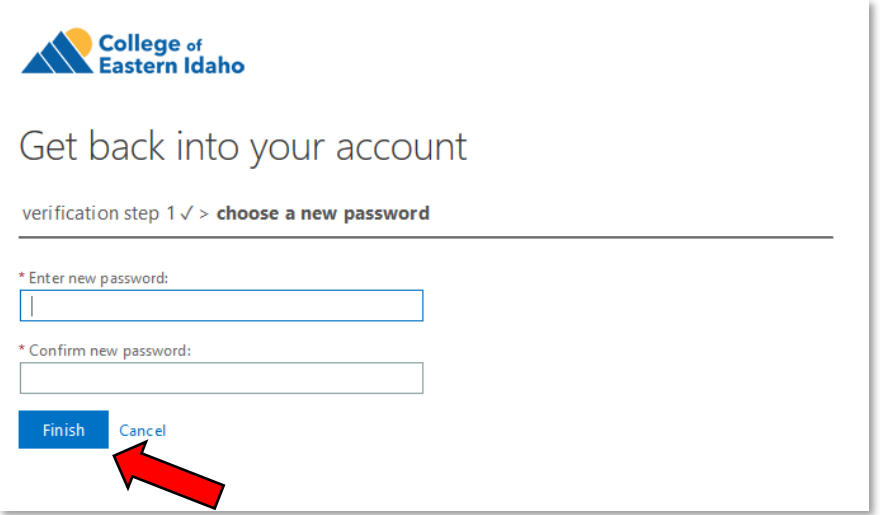